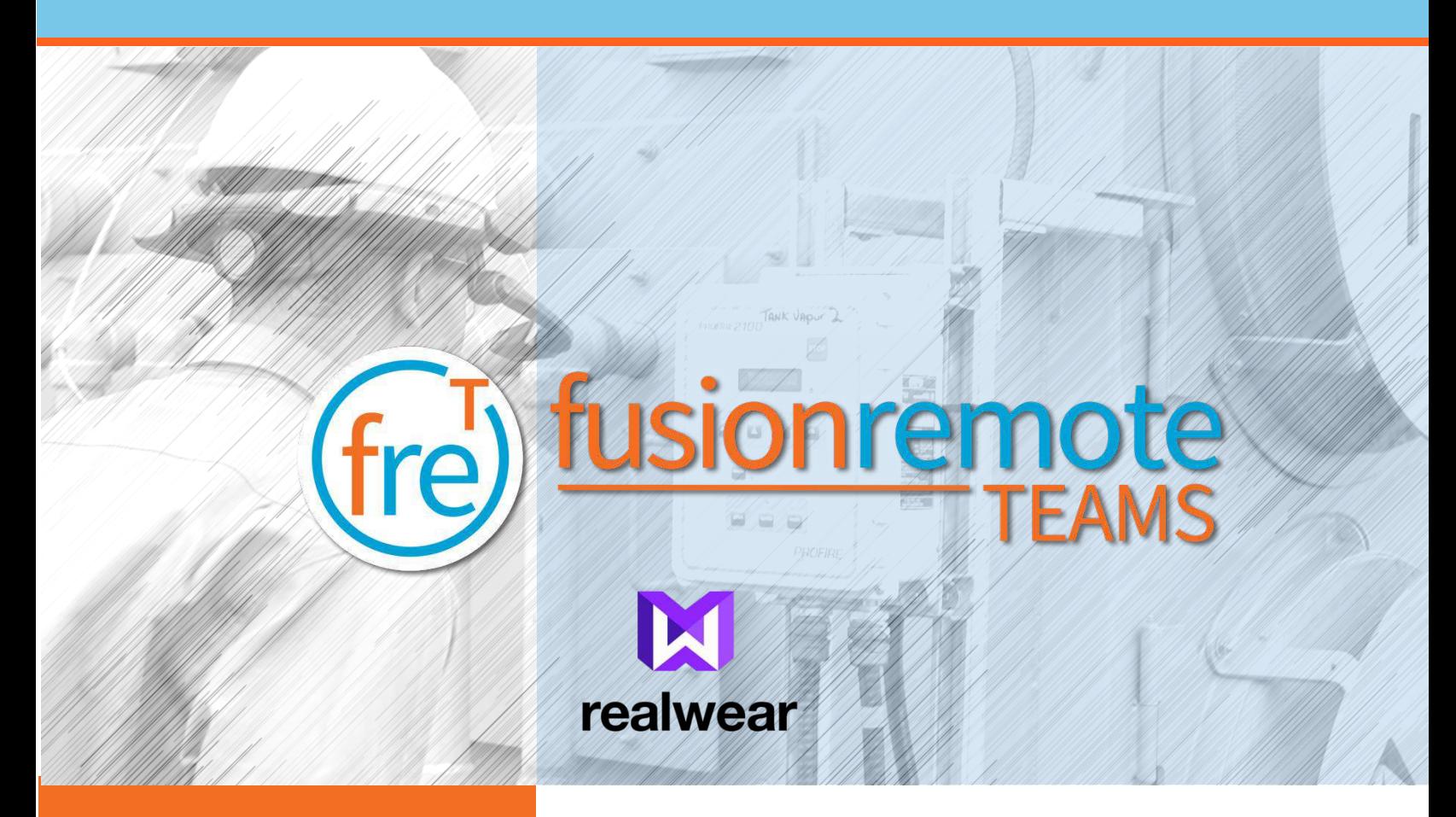

# Fusion Remote Teams User Guide

Document Number: FRT110A0101 Document Version 1.0 March 2020

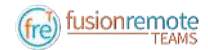

# About This Document

This User Guide explains the installation and operation of Fusion Remote Teams V.1.0 with RealWear HMT-1 and HMT-1Z1. Both devices will refer to herein as HMT.

This icon  $\left(\frac{1}{2}\right)$  represents a voice command.

Available voice commands are active only on the screens that display them.

Copyright © 2020 Jujotech Jujotech, Fusion Remote and the respective logos are trademarks of Jujotech RealWear and RealWear logo are trademarks of RealWear Other company and product names may be trademarks or registered trademarks of the respective owners with whom they are associated

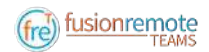

# Table of Contents

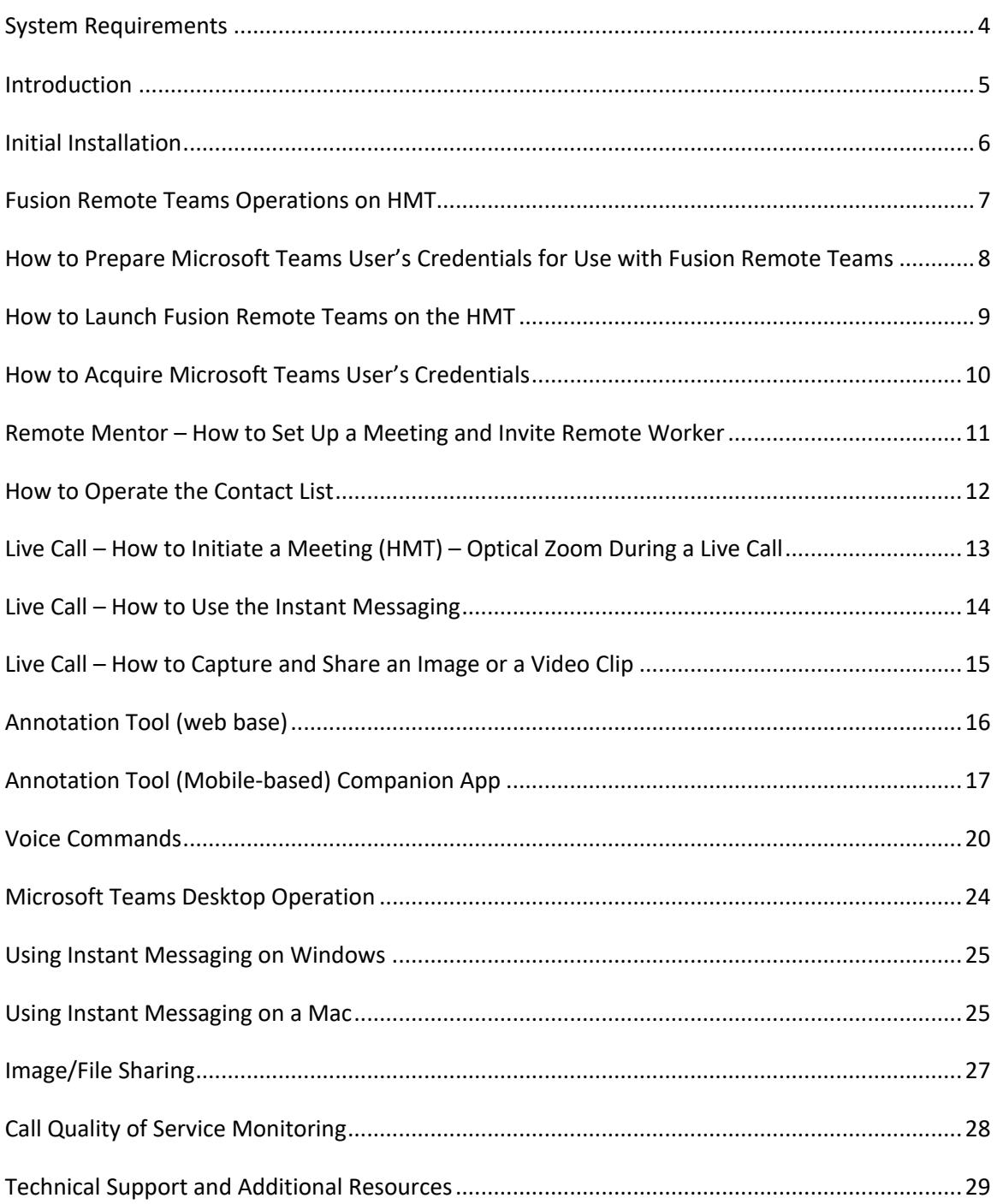

# System Requirements

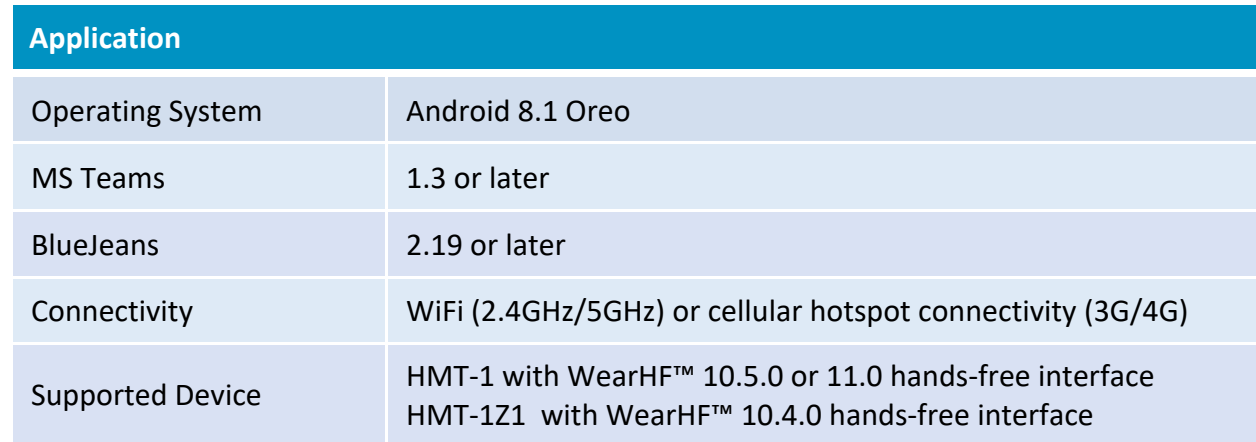

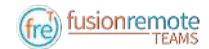

## Introduction

Fusion Remote Teams is a solution designed to offer full remote assist functionality.

Its key features are listed below:

- Start a meeting by Saying the names and selecting multiple participants (instead of relying on numbered items)
- Multiple participants
- Zoom in and out in real-time while streaming, with five-level optical zoom
- Handle low bandwidth with mitigation features
- Share images and video clips via an external media server at different quality levels
- Dictate messages and values
- Scan bar/QR code into chat
- Transform the chat contents into a pdf/XML report at the end of the session

The audio/video/instant messaging server relies on BlueJeans SDK and API, hosted in Microsoft Azure. To use Fusion Remote, you must have your own Microsoft Teams account.

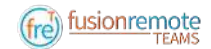

# Initial Installation

- 1. Download the released APK from the distribution provided.
- 2. Launch the RealWear Explorer (4.1 or later).
- 3. Drag and drop the downloaded APK to the APK download (*Fig 1*)
- 4. "**Navigate Home**": to access the Home Screen (*Fig 1*)
- 5. "**My Programs**": to access the Launcher Screen (*Figure 2*)
- 6. Locate the FusionRemote Teams Icon  $f_{\text{ref}}$
- 7. "**Fusion Remote Teams**": to start the application
- 8. "**OK**": To read the notice and agree to it
- 9. "**Allow**": Agree to the next five questions to allow the program to control the HMT's functions.
- 10.Fusion Remote Teams is ready

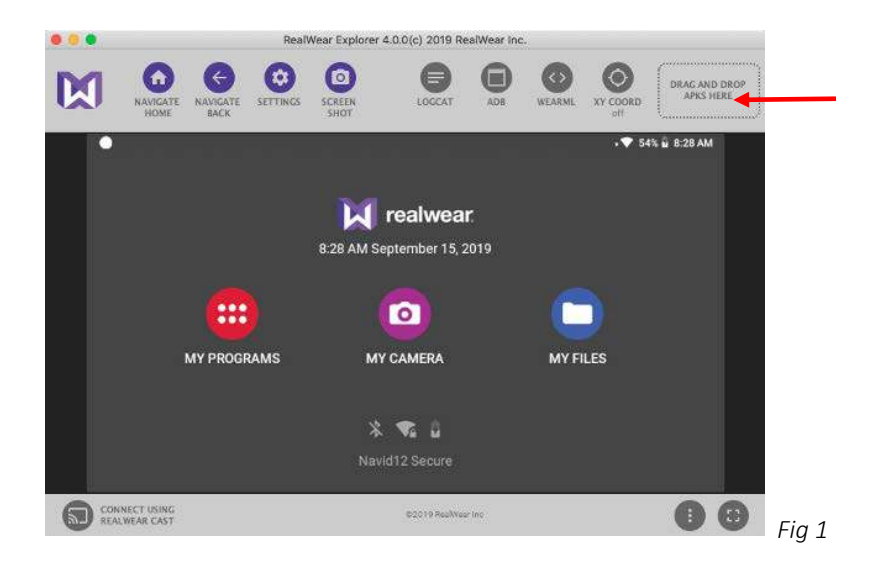

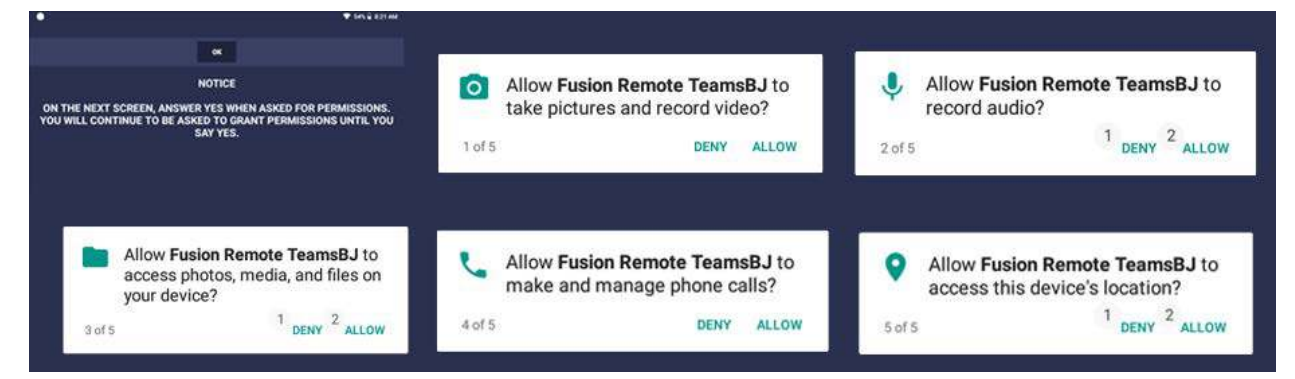

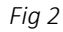

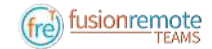

## Fusion Remote Teams Operations on HMT

- A How to Prepare Microsoft Teams User's Credentials for Use with Fusion Remote
- B How to Launch Fusion Remote Teams on the HMT
- C How to Acquire Microsoft Teams User's Credentials
- D Remote Mentor How to Set Up a Meeting and Invite Remote Worker
- E How to Operate the Contact list
- F How to Initiate a Meeting (HMT) Optical Zoom during a Live Call
- G Live Call How to Use the Instant Messaging Optical Zoom during a Live Call
- H Live Call How to Capture and Share an Image or a Video Clip

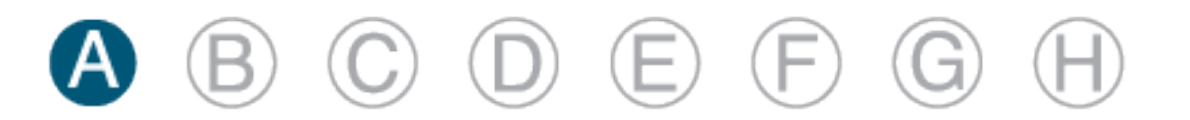

### How to Prepare Microsoft Teams User's Credentials for Use with Fusion Remote Teams

- Step 1: Generate the QR Code<sup>\*1</sup> corresponding to your Microsoft Teams' username and password using the following web service: https://fusionremote.YourDomain.com/. For POC and Trials, please access the page at https://fusionremote.jujotech.com
- Step 2: On the web page, select the button "Teams Credentials."
- Step 3: Enter your Microsoft Teams Username and Password and hit Encrypt
- Step 4: Save or Print the displayed encrypted QR Code
- Step 5: After launching Fusion Remote Teams, say "**Scan QR Code**" to scan the QR code you have generated and proceed with authentication

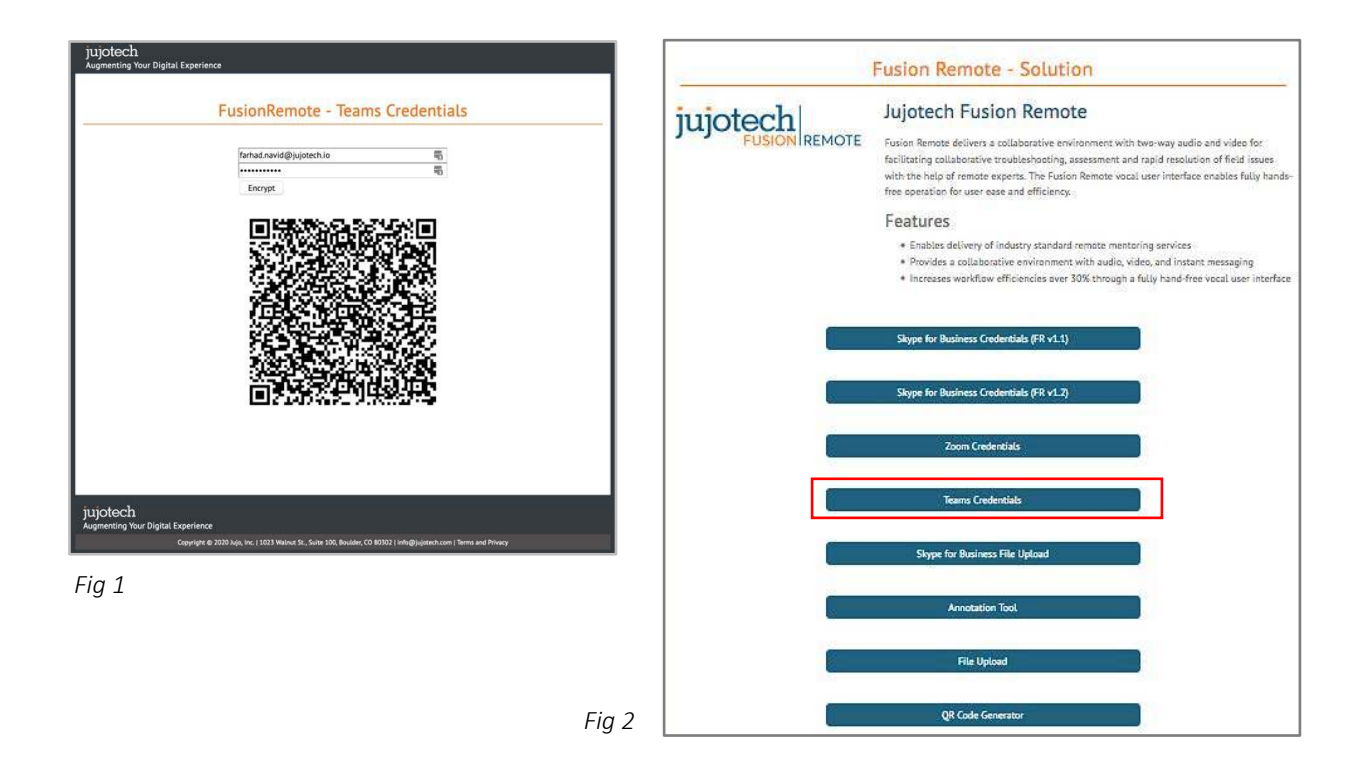

<sup>&</sup>lt;sup>1</sup> \*QR Code: Quick Response Code used to store textual information, which can be decoded using image recognition software

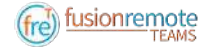

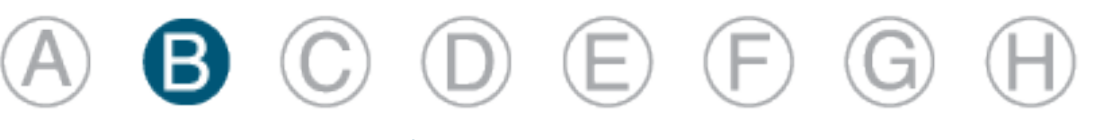

### How to Launch Fusion Remote Teams on the HMT

- Step 1 "**Navigate Home**": to access the "Home Screen (*Figure 1*)
- Step 2 "**My Programs**": to access the Launcher Screen (*Figure 2*)
- Step 3 Locate the Fusion Remote Teams ( $f_{rc}$ ) icon on the HMT Application Screen (*Figure 2*).
- Step 4 "**Fusion Remote TeamsBJ**": to start the application

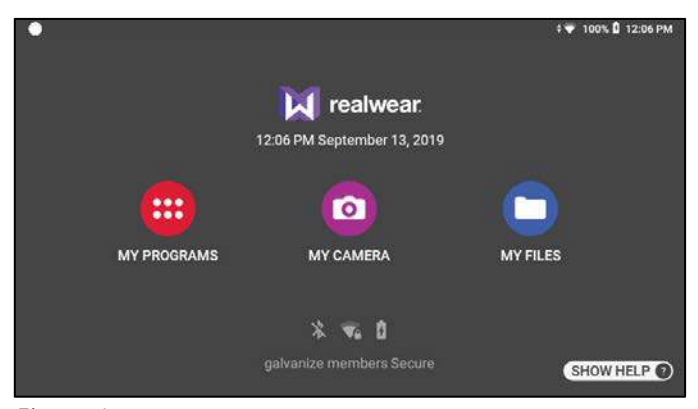

*Figure 1*

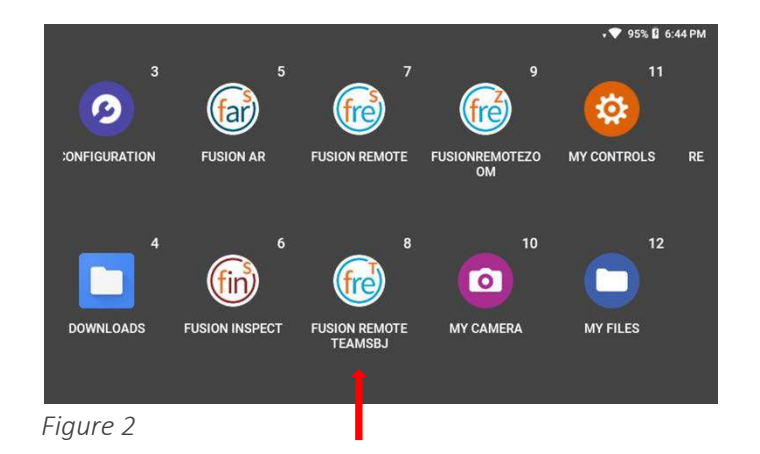

FRT110A0101 9 Voice commands highlighted in blue

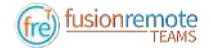

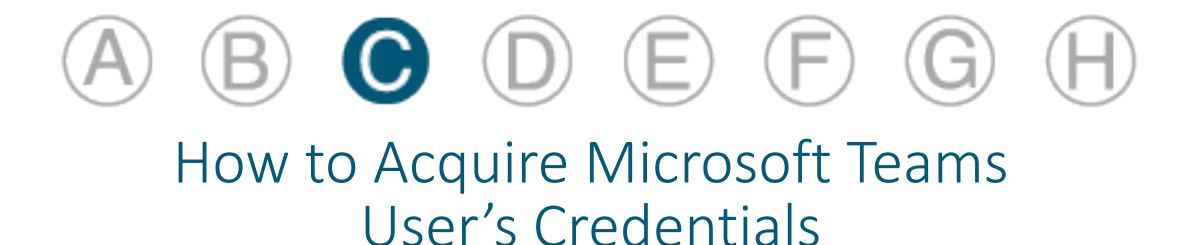

Once Fusion Remote Teams has launched, the Scan QR Code Panel is displayed, as shown in *Figure 1*

- Step 1: "**Scan QR Code**" to open the integrated Barcode Scanner, as shown in *Figure 2*
- Step 2: Focus on the target QR Code and wait for the HMT feedback sound
- Step 3: Once the QR Code is acquired and credentials verified, the username will display in the Microsoft Teams Login screen.

The user will be presented with the Contact List Screen on successful authentication. Please proceed with Section E "How to operate the Contact List" in this case.

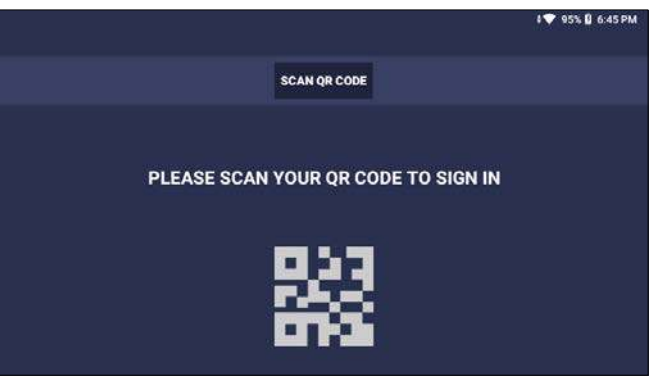

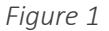

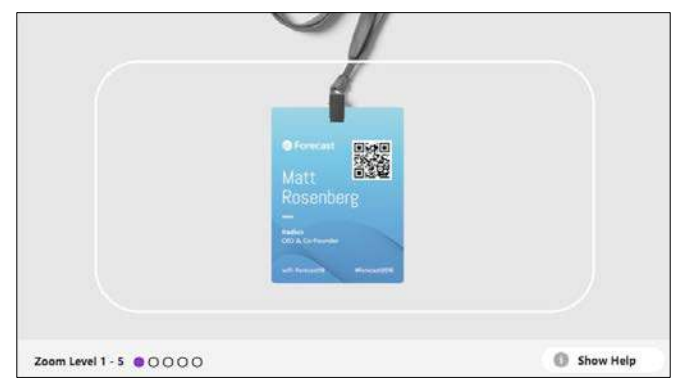

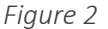

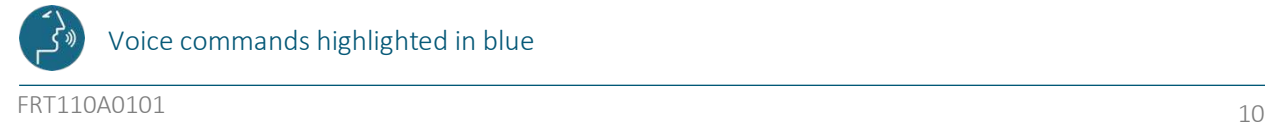

Voice commands highlighted in blue

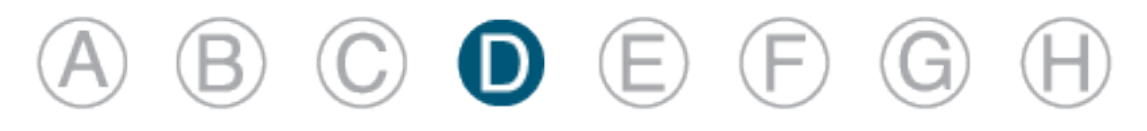

### Remote Mentor – How to Set Up a Meeting and Invite Remote Worker

The remote mentor messages can exchange between the Remote Expert and the Fusion Remote Teams user using the following voice commands:

- Step 1: Launch Microsoft Teams app from the desktop
- Step 2: Sign in to the Microsoft Teams account (Fig. 1)
- Step 3: Switch to "Chat" on the left bar of the App (Fig. 2)
- Step 4: Select "Fusion Remote Bot" on the left pane (Fig. 2)
- Step 5: "bj **meet <Remote worker email address>**" Note: the command is "**bj meet**." Enter
- Step 7: The Fusion Remote Bot will process the request and generate a web link, showing it on the chat. Click on the link provided in the chatbox
- Step 8: Now you are in the meeting, waiting for the remote worker to answer the call

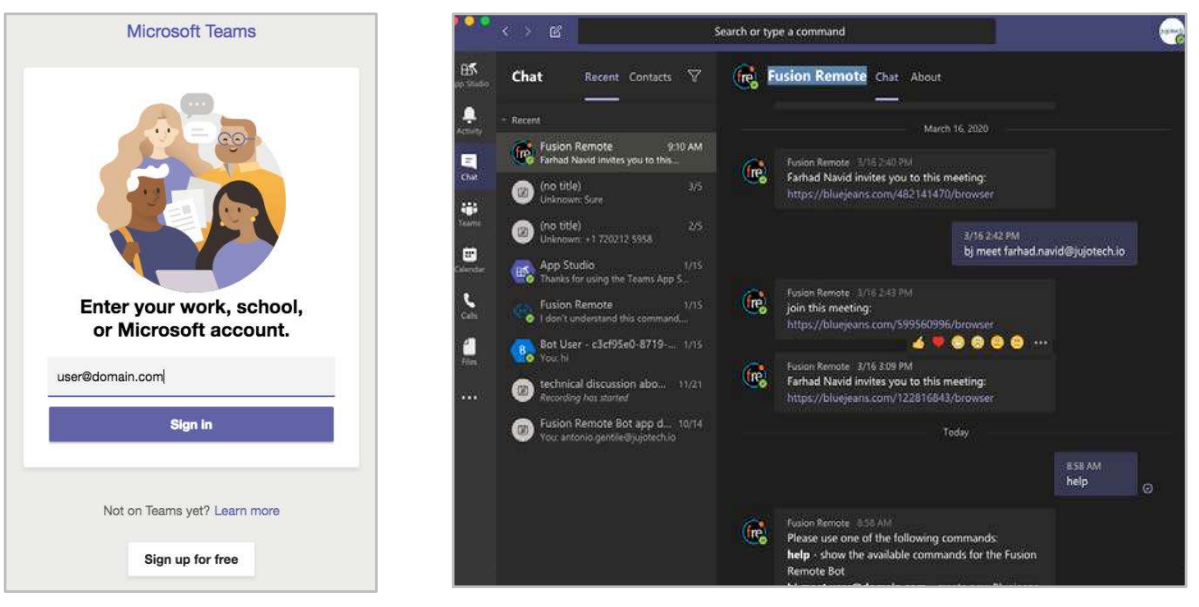

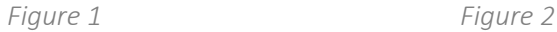

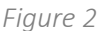

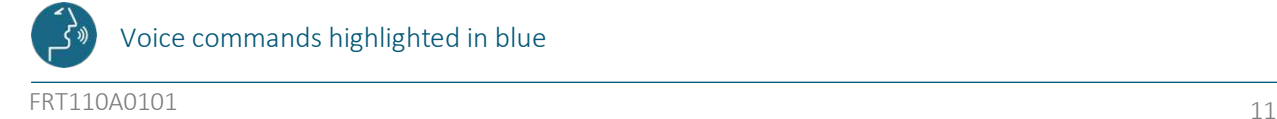

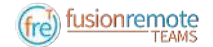

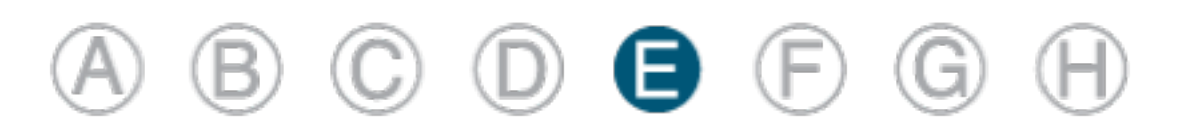

### How to Operate the Contact List

Upon successful authentication, the user's list of Microsoft Teams contacts are displayed, along with the user's presence and login info (upper right corner in *Figure 1*) and actions

The contact list can be filtered using the following voice commands:

"**CONTACT NAMES**" **all contact** ordered alphabetically

"**CONTACTS WITH <letter>**" to scroll the list to the first name starting by <**letter**>

"**PAGE UP/DOWN**" to scroll up/down a long list of contacts

A contact name can be selected even if not in the visible portion of the Contact List

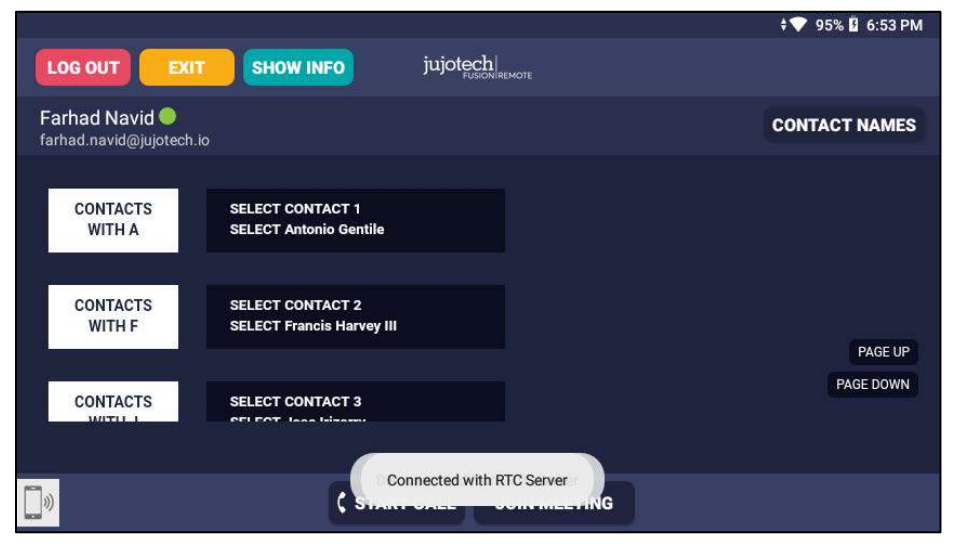

*Figure 1. List of Contacts*

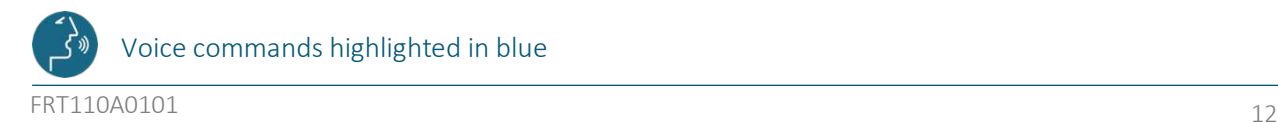

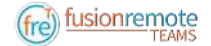

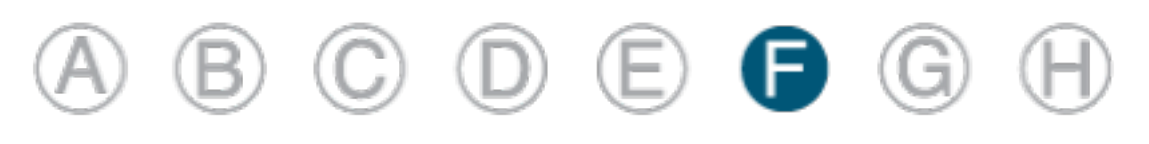

### Live Call – How to Initiate a Meeting (HMT) – Optical Zoom During a Live Call

Step 1: "SELECT <contact full name>" or "SELECT contact <number>" starts a call (*Figure 1*).

In case of selection error, simply repeat. The selected contact will be highlighted. You can repeat this step and select multiple contacts

Step 2: "**START CALL**" initiates a call with the selected contact

The interface during a live call (*Figure 2*) offers the following commands:

"**STOP/START AUDIO**" manages the HMT microphone

"**STOP/START MY STREAM**" manages the PIP Stream

"**SELECT MY STREAM**" selects the HMT stream to full screen

"**SHOW INFO**" displays Information Panel

"**SHOW/HIDE CHAT**" shows/hides the Instant Messaging panel

"**TERMINATE CALL**" stops the call

"**SHOW PARTICIPANTS**" shows Participants Panel

"**SELECT PARTICIPANT <number>**" or "**SELECT <participant name>**" selects the stream <number> to full screen

"**ZOOM LEVEL <number 1-5>**" executes the desired zoom level on the camera image

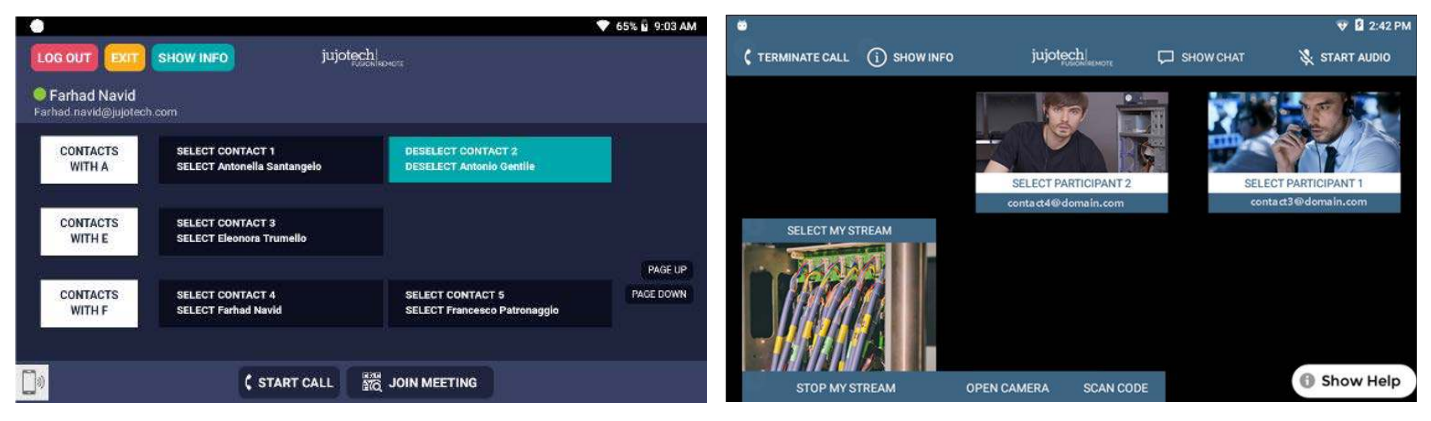

Figure 1. Call initiation

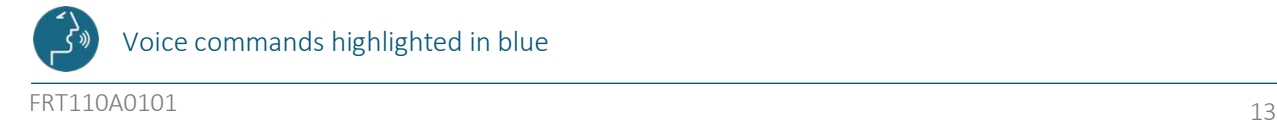

*Figure 1. Call initiation Figure 2. Participants selection during multicast*

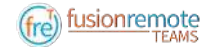

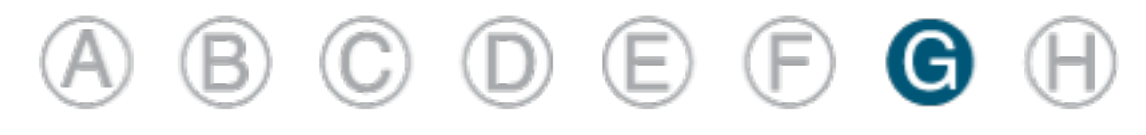

### Live Call – How to Use the Instant Messaging

Text messages can be exchanged between the Remote Expert and the Fusion Remote Teams user using the following voice commands:

- Step 1: "**Show Chat**" opens the Instant Messaging panel
- Step 2: "**Write Message,**" writes a message to the Remote Expert
- Step 3: "**Dictation**" starts dictating the message
- Step 4: "**Accept**" enters the text into the message
- Step 5: "**Send Message**" sends the message to the meeting chat
- Step 6: "**Hide Chat**" hides the Instant Messaging panel

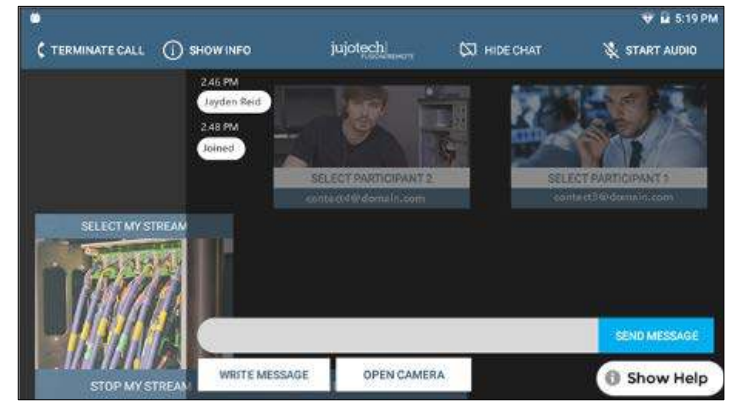

*Figure 1. Instant messaging*

|                        | V <b>D</b> 3:11 PM                                          |
|------------------------|-------------------------------------------------------------|
| Letter a-z Switch Mode | △ Caps On                                                   |
| Number 0-9             | Symbol & ampersand _ underscore # pound @ at<br>All Symbols |
|                        |                                                             |
|                        | hello                                                       |
| Spacebar               | Accept                                                      |
|                        |                                                             |
|                        |                                                             |

*Figure 2. Message dictation*

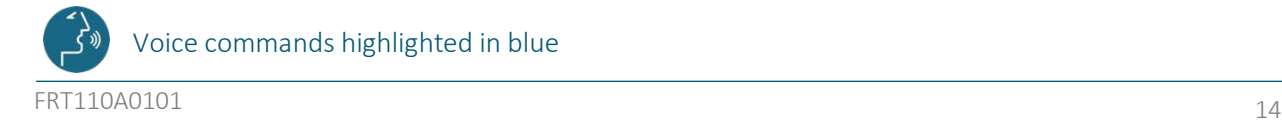

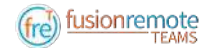

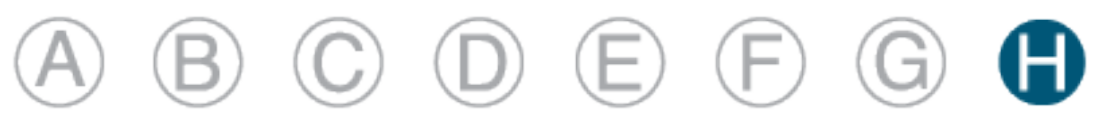

### Live Call – How to Capture and Share an Image or a Video Clip

Images can be captured and exchanged between the Remote Expert and the Fusion Remote Teams user using the following voice commands:

- Step 1: "**Open Camera**" opens the HD camera (*Figure 1*). This command is also available in the Chat Panel
- Step 3: "**Take Photo**" captures a still image (*Figure 2*). The image is immediately uploaded, and a URL is placed on the meeting chat for downloading. Multiple images may be captured and uploaded
- Step 4: "**Record Video**" records a video clip. The maximum duration can be selected in the Settings Panel, and the default length is set to 15 seconds. Multiple video clips can be recorded and uploaded
- Step 5: "**Close Camera**" closes the Camera Panel

Additional commands:

- "**Show Settings**" opens the camera settings panel. This command is also available in the Main Menu panel (from Contact List/Goto Menu)
- "**Zoom Level <number 1-5>**" executes the desired zoom level on the camera image

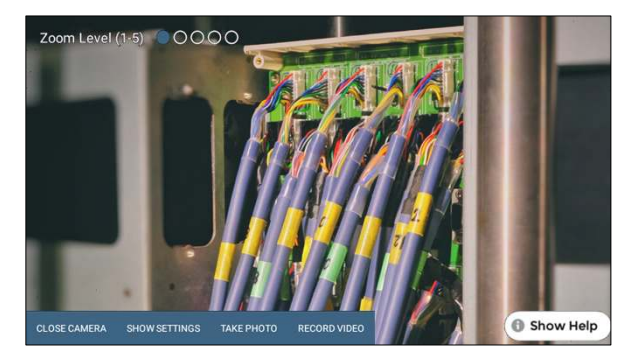

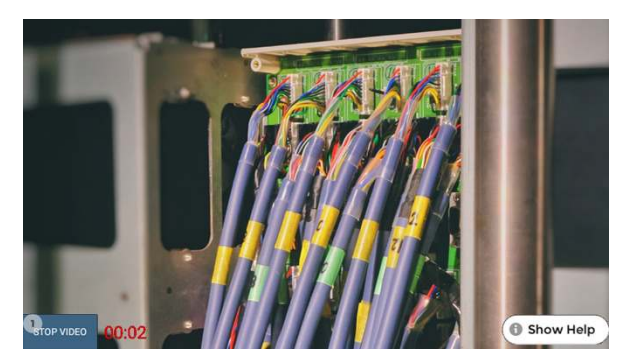

*Figure 1. Camera Panel Figure 2. Record Video Clip*

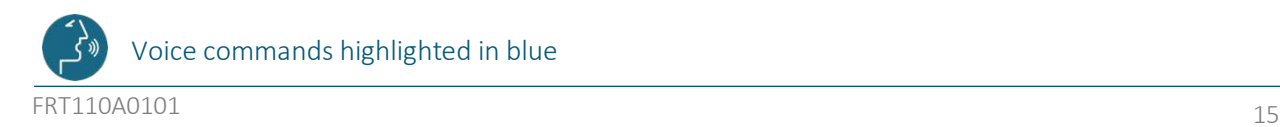

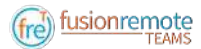

## Annotation Tool (web base)

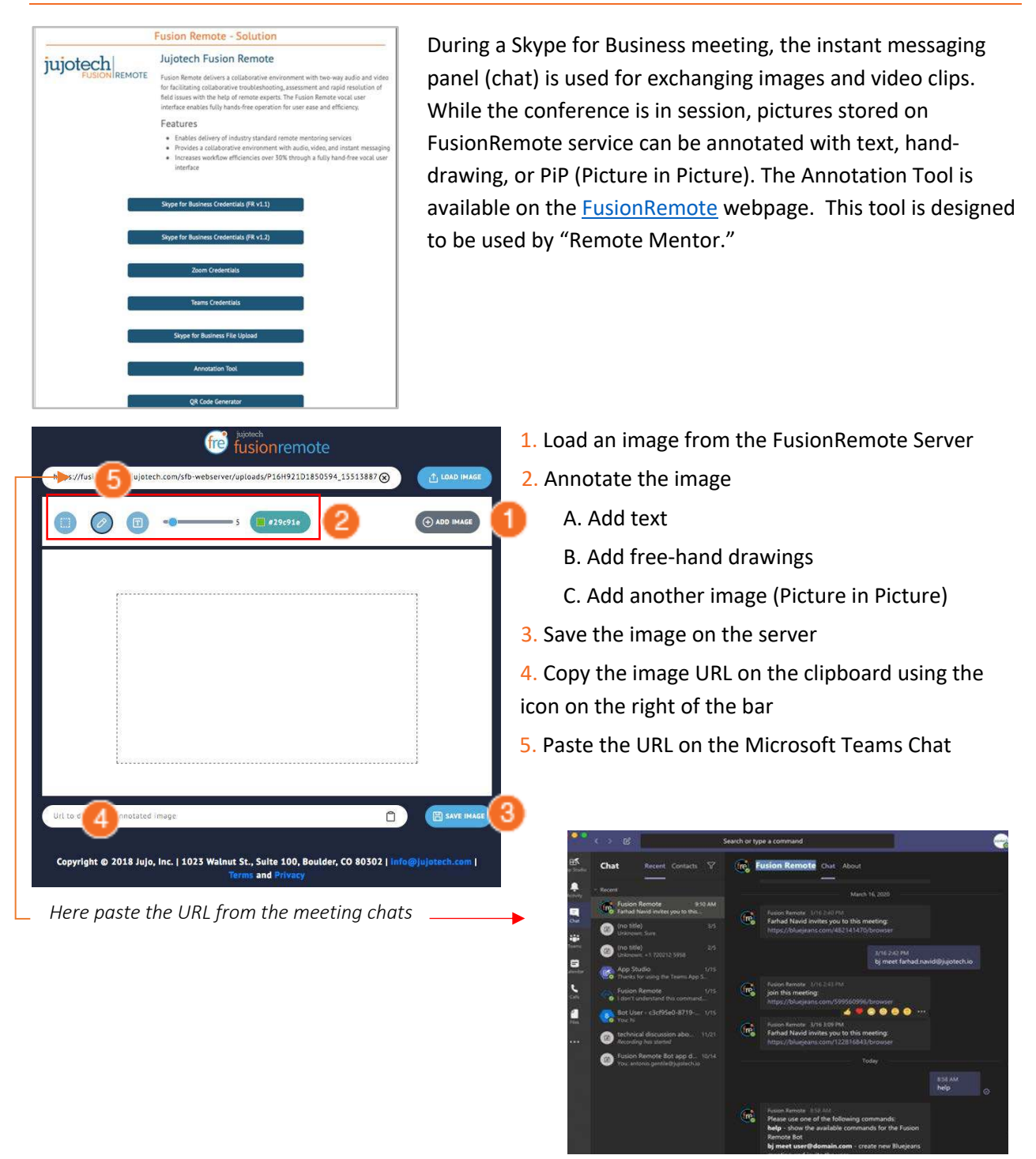

*Chat on Microsoft Teams*

# Annotation Tool (Mobile-based) Companion App

While the meeting is in session, images captured with FusionRemote on a smart headset can be annotated with text, hand-drawing, or PiP (Picture in Picture) using the companion app. (Available in App Store and Google Play)

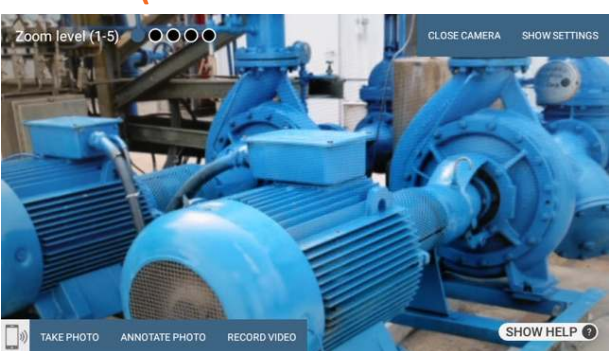

**USE CASE A (TAKING PICTURE THEN ANNOTATE)** 

- Say, "**Open Camera**" on HMT, then Say, "**Take Photo.**"
- Say, "**Annotate Photo**"
- 1. Pair the HMT with the Fusion Remote Companion app, by framing the QR displayed on the smartphone screen (only if devices not yet paired)
- 2. On the smartphone, after pairing, accept the photo
- 3. Annotate the photo
- 4. Send the picture back to the HMT

Download the new image, now available both on the HMT and to all participants to the meeting via chat.

#### **USE CASE B (DOWNLOAD THE PICTURE FROM CHAT LINK THEN ANNOTATE)**

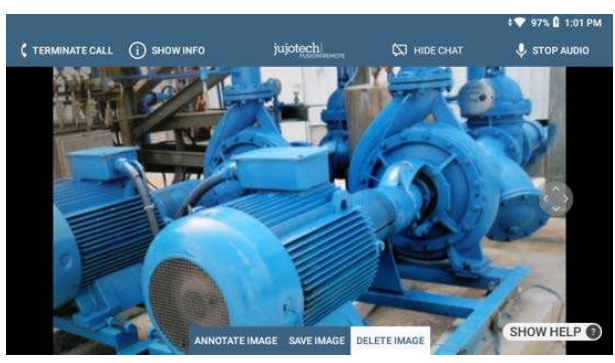

- Say, "**Show Chat**" on HMT then Say, "**Download Image <n>."**
- Say, "**Annotate Image**"

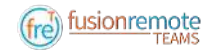

- 1. Pair the HMT with the Fusion Remote Companion app, by framing the QR displayed on the smartphone screen (only if devices not yet paired)
- 2. On the smartphone, after pairing, accept the photo
- 3. Annotate the photo
- 4. Send the picture back to the HMT
- Download the new image, now available both on the HMT and to all participants to the meeting via chat

#### **OPERATIONS**

#### • "**Annotate photo**" or "**Annotate Image.**"

- 1. Pair the HMT with the Fusion Remote Companion app, by framing the QR displayed on the smartphone screen (only if devices not yet paired)
- 2. On the smartphone, after pairing, accept the photo
- 3. Annotate the photo
- 4. Send the picture back to the HMT

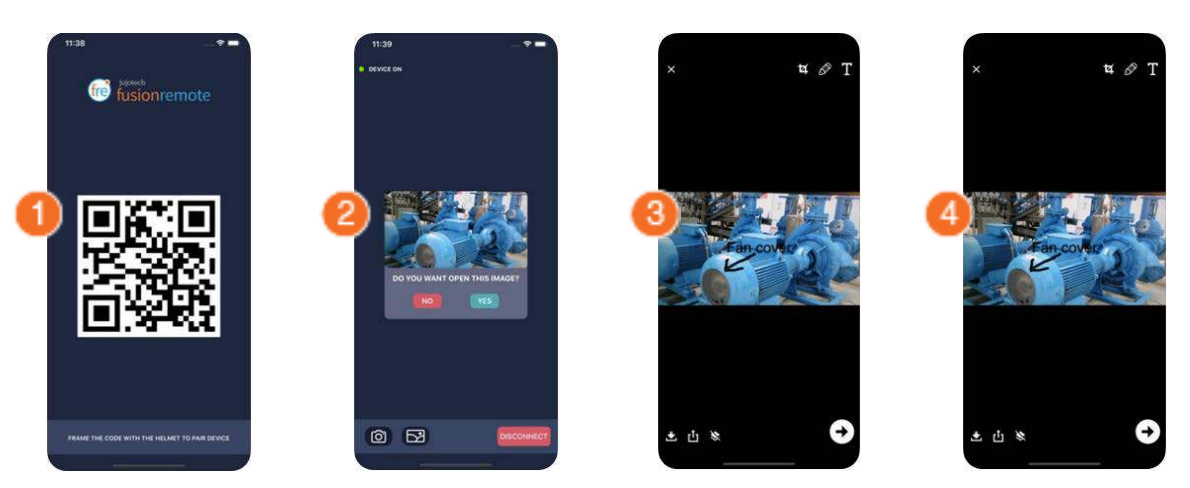

#### **COMPANION APP TOOLS DESCRIPTION**

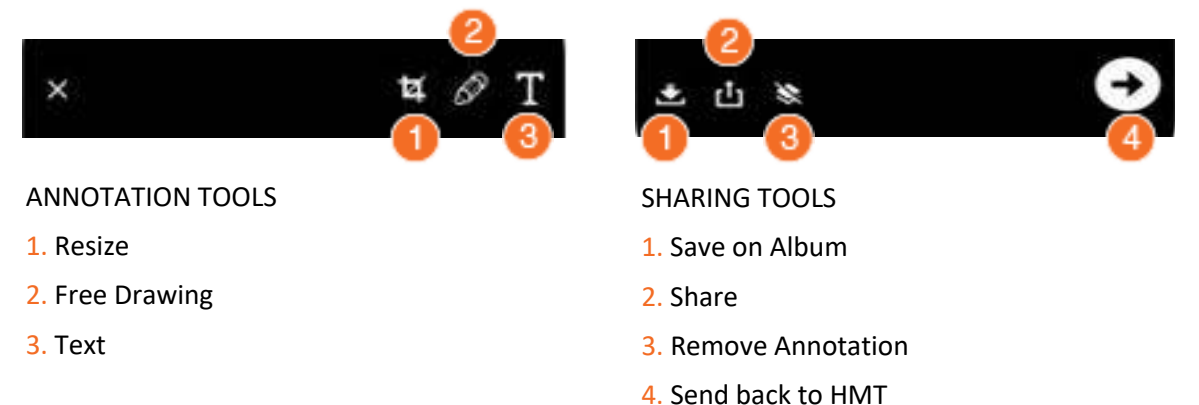

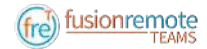

(fre) fusionremote

# Reference Section: List of Voice Commands

# Voice Commands

### **USER'S MICROSOFT TEAMS CREDENTIALS ACQUISITION**

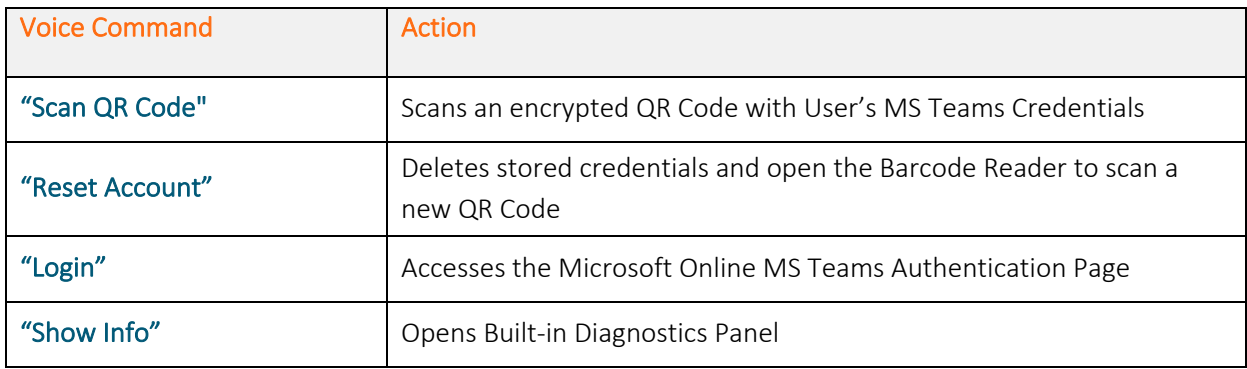

### **USER'S MICROSOFT TEAMS ONLINE AUTHENTICATION AND TERMS OF USE ACCEPTANCE**

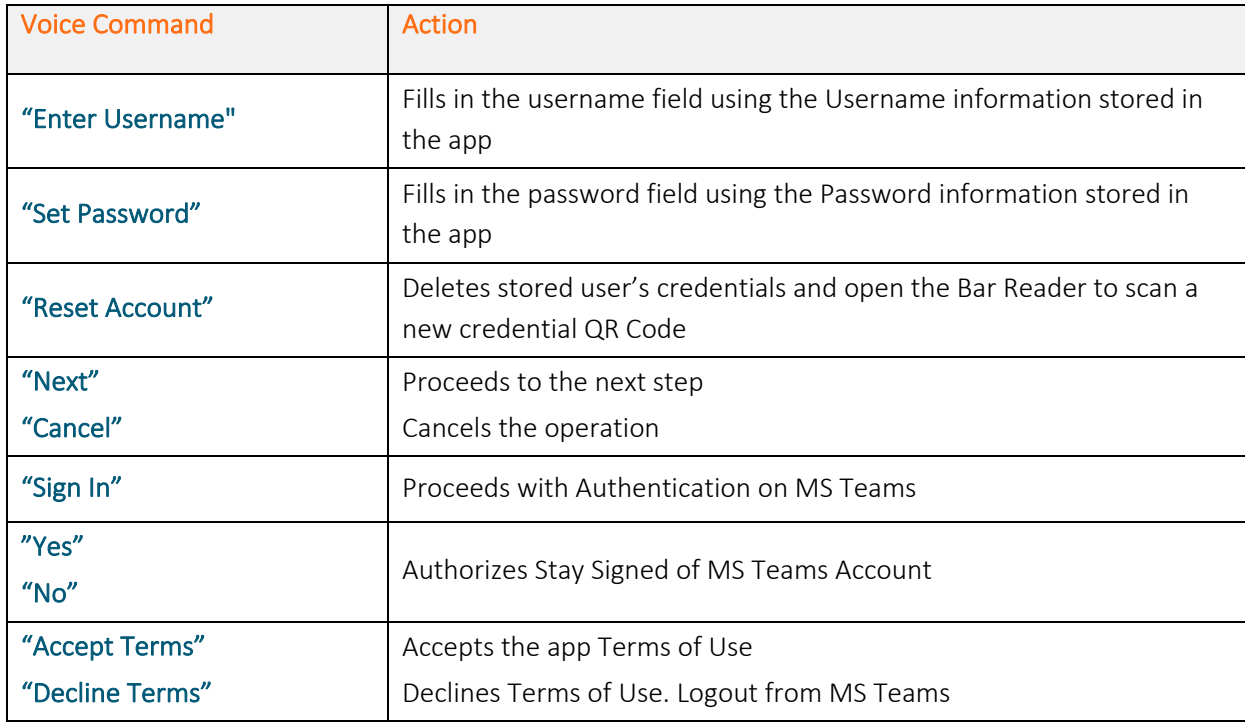

*Note: Available voice commands are active only on the screens that display them*

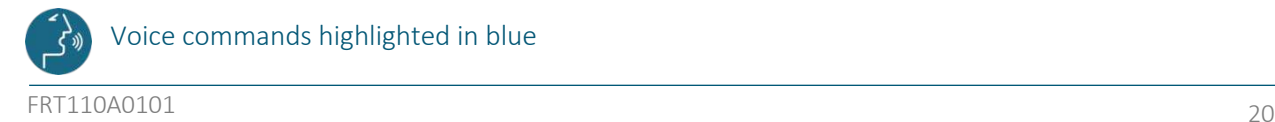

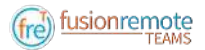

### **LIST OF CONTACTS OPERATION**

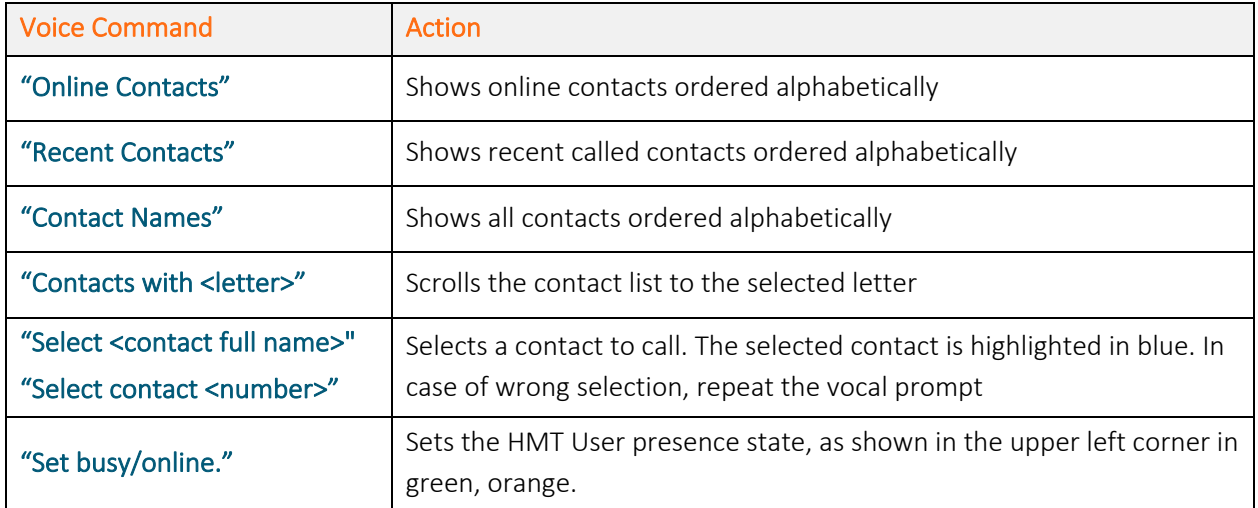

### **LIST OF MAIN OPERATION AND CALL INITIATION/ANSWERING**

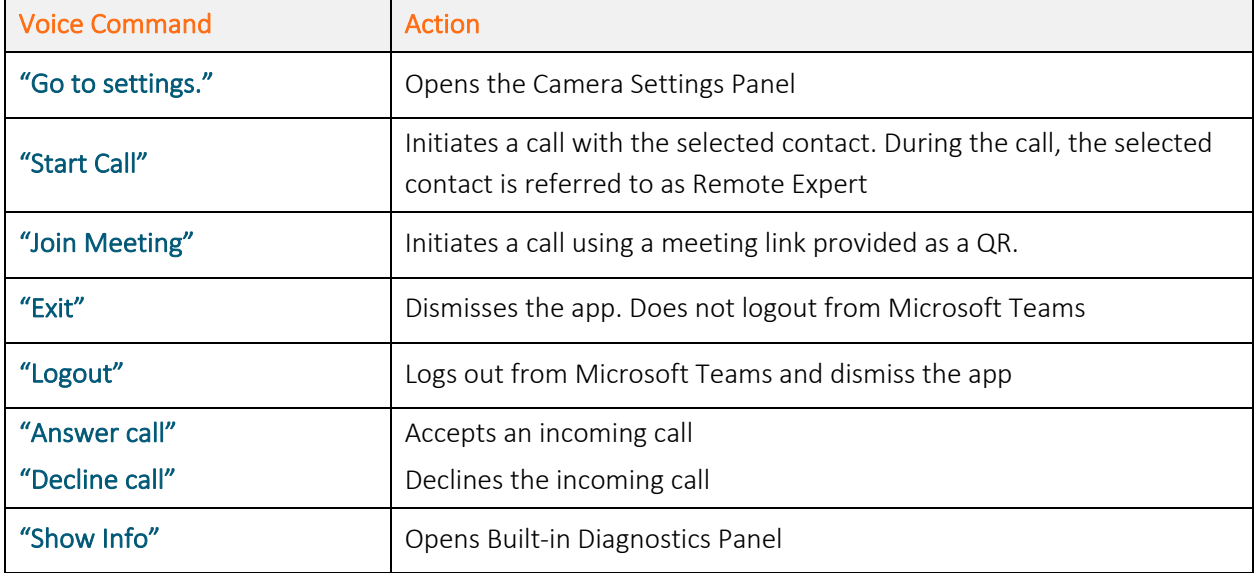

### **LIVE AUDIO/VIDEO COLLABORATION AND INSTANT MESSAGING OPERATION**

#### **LIST OF MENU PAGE OPERATION**

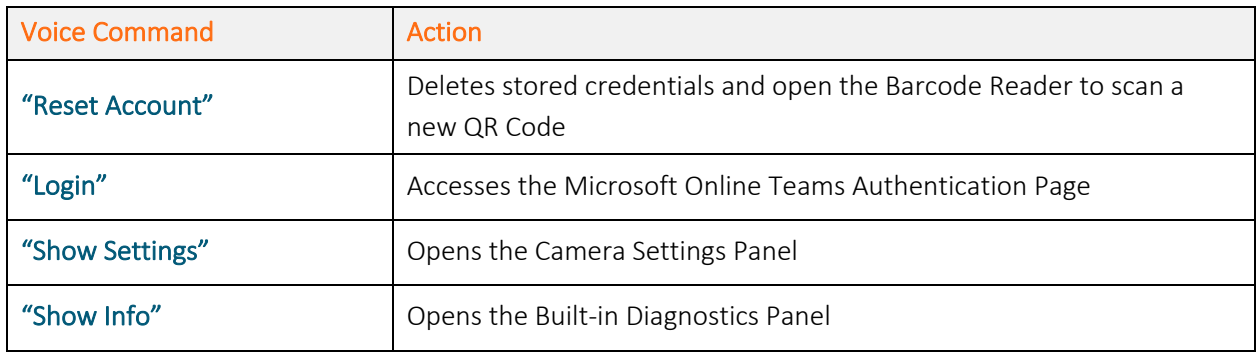

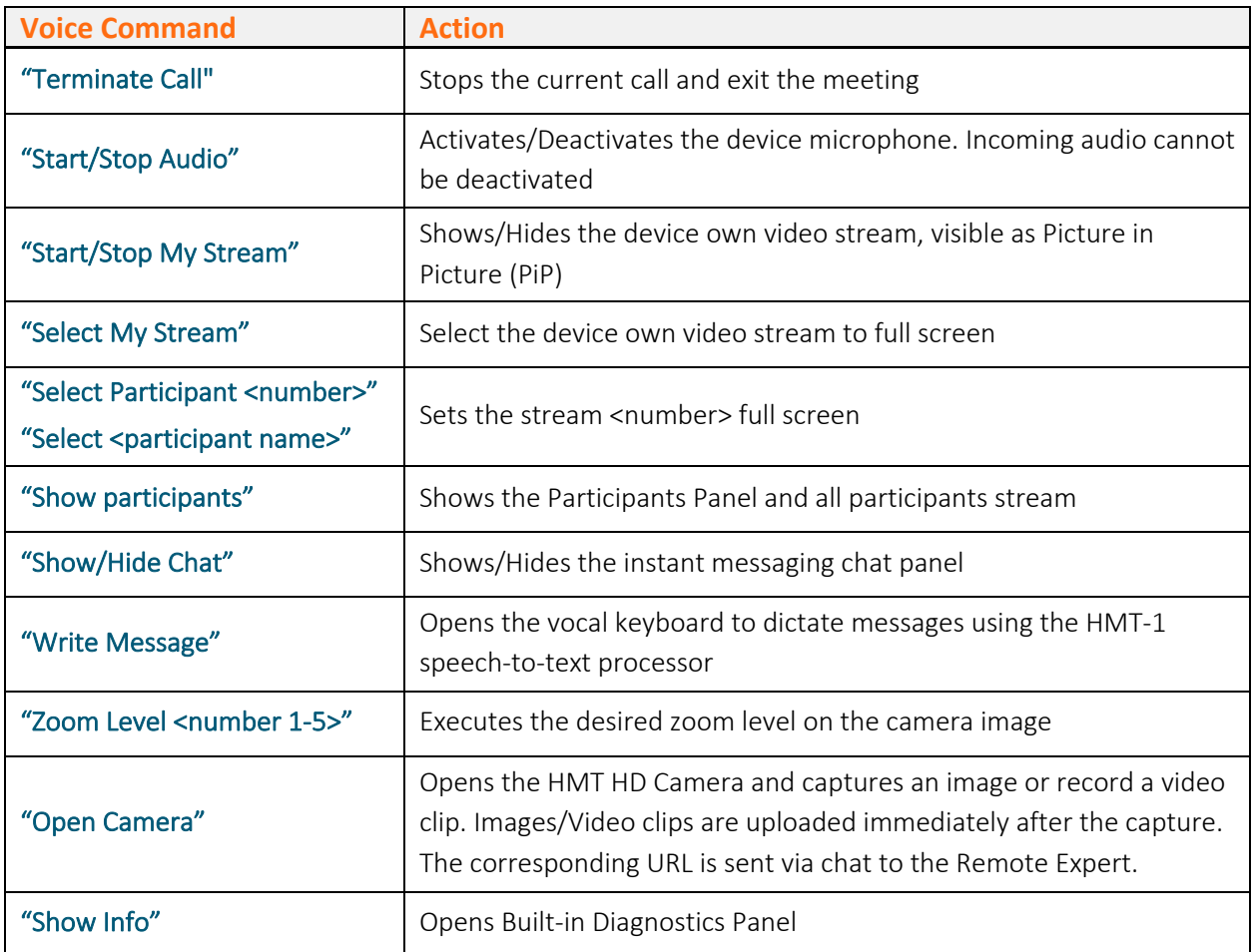

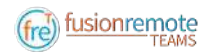

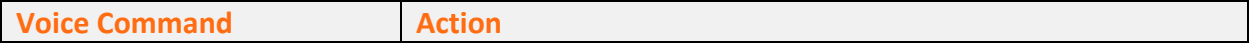

### **CAMERA OPERATION**

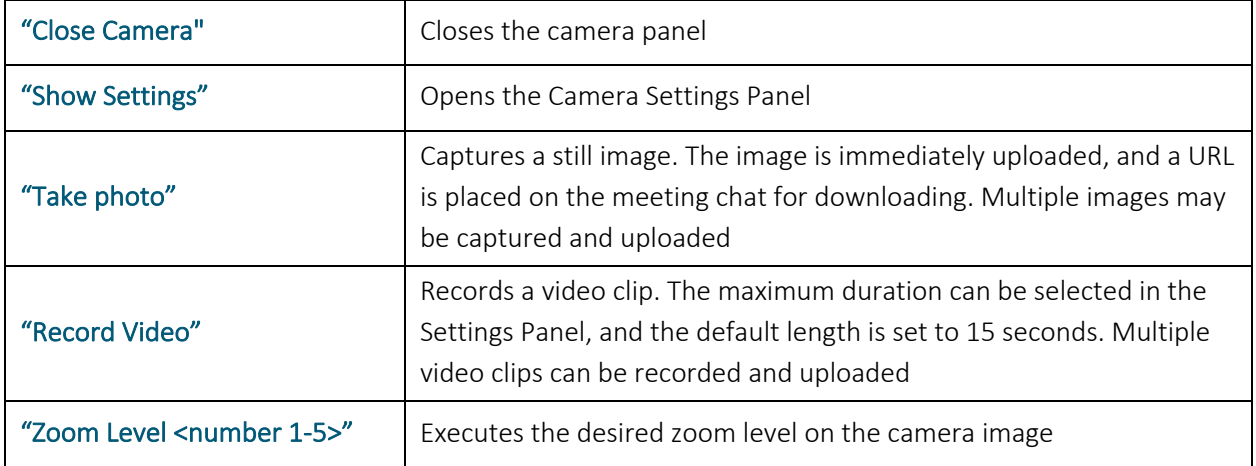

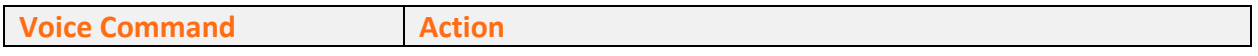

### **CAMERA SETTINGS OPERATION**

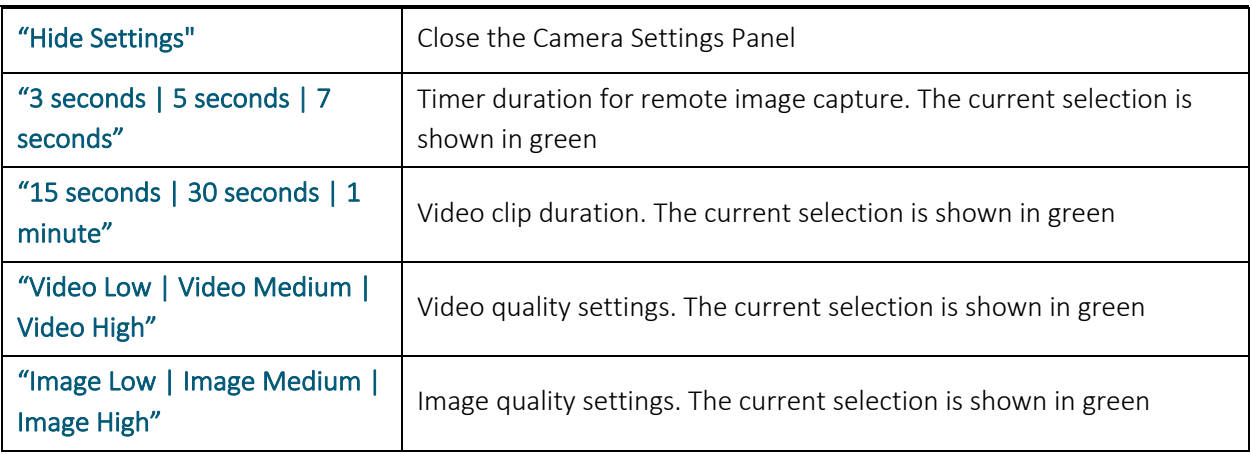

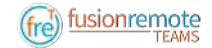

# Microsoft Teams Desktop Operation

A Microsoft Teams desktop or mobile client can be used to place and receive calls to/from Fusion Remote running on an HMT

#### **KEY FEATURES**

Audio/video live communication

Instant messaging

Image/File sharing

Remote image capture

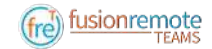

# Using Instant Messaging on Windows

- Step 1: Click on the "Messages" icon to start an instant messaging session with everybody on a meeting (*Figure 1*)
- Step 2: Use the text box provided to send and receive text messages

#### **REMOTE IMAGE CAPTURE**

- An HD still image can be captured on the HMT without the user intervention
- Step 1: Write the command, "**take photo**" in the chat. The HMT will capture an image and send it as URL on the chat
- Step 2: Access the image by clicking on the URL link provided

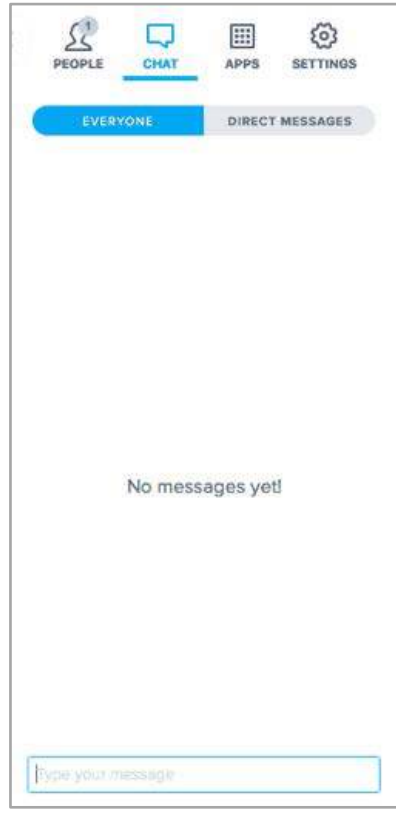

*Figure 1*

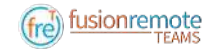

## Using Instant Messaging on a Mac

- Step 1: Click on the "Messages" icon to start an instant messaging session with everybody on a meeting (*Figure 1*)
- Step 2: Use the text box provided to send and receive text messages

#### **REMOTE IMAGE CAPTURE**

An HD still image can be captured on the HMT without the user intervention

- Step 1: Write the command, "**take photo**" in the chat. The HMT will capture an image and send it as a URL on the chat (*Figure 2*)
- Step 2: Access the image by clicking on the URL link provided

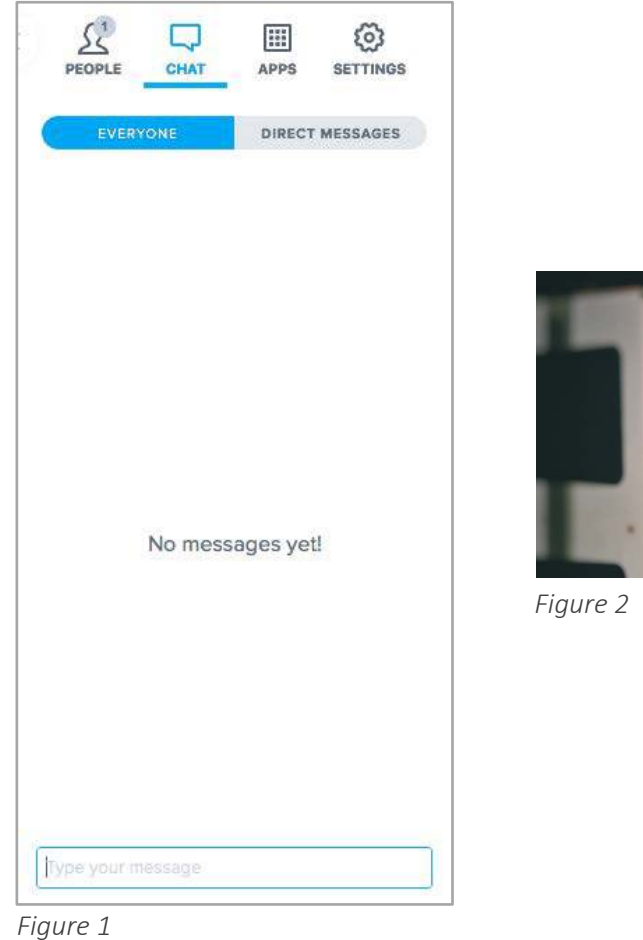

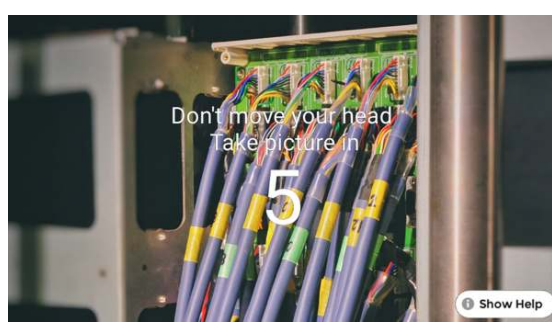

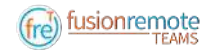

# Image/File Sharing

- Step 1: Clicking the "**File Upload**" button on the Fusion Remote service page at https://fusionremote.YourDomain.com to share files/images with the HMT. For POC or Trials, a temporary service is offered at the following URL: http://fusionremote.jujotech.com
- Step 2: Click the "**Browse**" button on the Fusion Remote service page to search for the file/image to share
- Step 3: Click the "**Upload**" button on the Fusion Remote service page to upload the file/image on the service
- Step 4: Click on the "**Copy to clipboard**" button to copy the generated URL on the clipboard
- Step 5: Paste the URL into the message box to share it with the meeting participants.

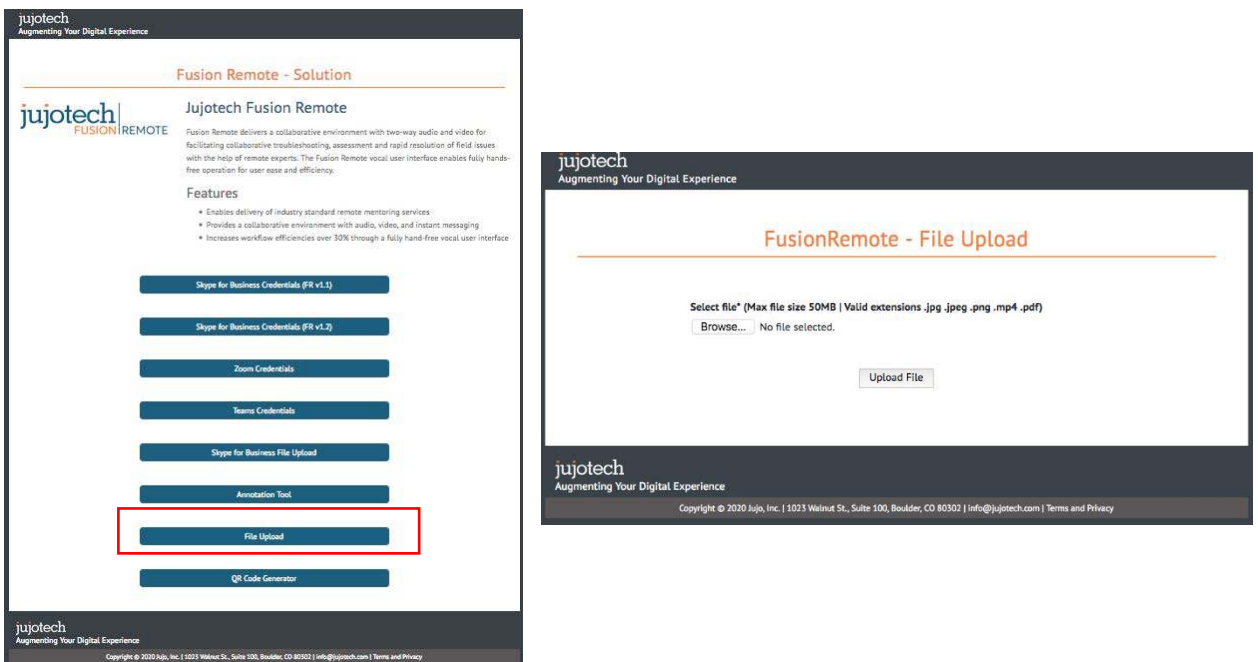

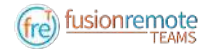

# Call Quality of Service Monitoring

Fusion Remote perform Quality of Service (QoS) monitoring during calls to offer feedback to the user whenever network degradation occurs and adversely impact the quality of the audio or the video.

The following alerts and messages are displayed:

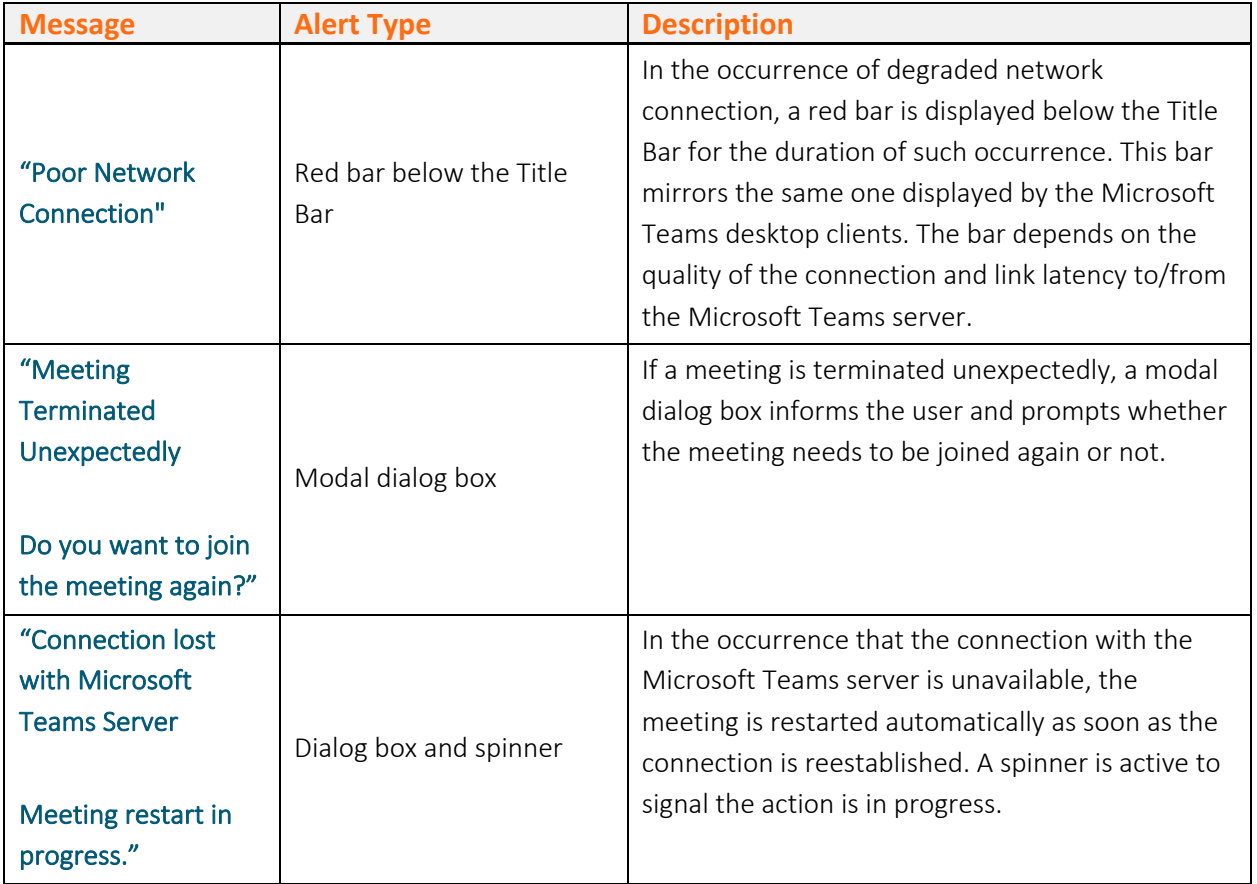

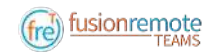

# Technical Support and Additional Resources

For additional technical support, please contact your Jujotech representative or write to support@jujotech.com.

#### **ADDITIONAL RESOURCES:**

HMT User Guide and Support page: https://www.realwear.com/support